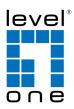

# COInfinity IES-1890

16 FE + 2 GE Combo SFP Managed Switch -40 to 75C, DIN-rail, IEC61850

#### **Quick Installation Guide**

#### **Default Setting**

| IP       | 192.168.10.1    |
|----------|-----------------|
| Login    | root            |
| Password | [blank]         |
| Console  | 115200, n, 8, 1 |

v1.00 - 1206

## **Overview**

LevelOne IES-1081 Industry Ethernet Switch provides 16 ports of 10/100Base-TX plus 2 ports of 1000Base Ethernet / SFP Combo to enable high speed network at mission-critical environment. This device is designed to be mounted on an industry standard DIN-rail, plus the clearly visible status LEDs provide simple monitoring of port link activity. Moreover, the SFP slots support pluggable modules that enabling you to choose from a variety of transceivers.

#### **Resilient Ring Network**

Supports Ring topology network providing simple installation and ultra fast network recovery performance, less than 15ms. Unlike much complex resilient topology, such as a redundant star, the Ring simplifies the network design and requires less cabling installation. In addition, fast network recovery time helps minimize system downtime.

#### **Substation & Railway Applications**

This device is complied with IEC 61850-3 / IEEE 1613 for the power substations and EN 50121-4 for the railway applications. IEC 61850-3 is an international standard for electrical substation systems. The standard enables integration of all control, measurement, monitoring and protection functions within a substation.

#### Management

It supports a variety of management features including: CLI via Console or Telnet; Graphic User Interface via Web Browser or Simple Network Management Protocol via SNMP tools. It provides better visibility and management of those critical assets.

IES-1890

### **Features**

- Complies with IEC61850-3 & IEEE1613 environmental requirements for power substation automation systems.
- Complies with EN50121-4 environmental requirements for railway applications.
   Meets EN61000-6-2 & EN61000-6-4 EMC Generic Standard Immunity for industrial environment.
- Manageable via SNMP, Web-based, Telnet, and RS-232 console port.
- Supports Command Line Interface in RS-232 console.
- Supports 802.3/802.3u/802.3ab/802.3z/802.3x. Auto-negotiation:
- 10/100/1000Mbps, full/half-duplex; Auto MDI/MDIX.
- 100Base-FX: Multi mode SC or ST type, Single mode SC or ST type. 100Base-BX:
- WDM Single mode SC type.
  1000Base-SX/LX: Multi mode or Single mode SC type. 1000Base-BX: WDM Single mode SC type.
- Supports 8192 MAC addresses. Provides 2M bits memory buffer.
- Store-and-forward mechanism. Full wire-speed forwarding rate.
- Alarms for power and port link failure by relay output.
- Power Supplies: Redundant DC Terminal Block power inputs and 12VDC DC JACK with 100-240VAC external power supply.
- Operating voltage and Max. current consumption: 1.25A @ 12VDC, 0.625A @ 24VDC, 0.313A @ 48VDC. Power consumption: 15W Max.
- -40°C to 75°C (-40°F to 167°F) operating temperature range. Tested for functional operation @ -40°C to 80°C (-40°F to 175°F).
- Supports Din-Rail or Panel Mounting installation.

## **Package Contents**

- IES-1890
- Quick Installation Guide
- CD User Manual

### **LED Status**

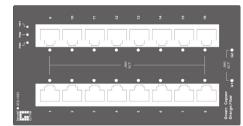

| LED              | Status               | Description                       |  |  |
|------------------|----------------------|-----------------------------------|--|--|
| PW 1,2,3         | Steady               | Power On                          |  |  |
| 1 11 1,2,5       | Off                  | Power Off                         |  |  |
| 10/100Base-TX, 1 | 100Base-FX/BX        |                                   |  |  |
| LNK/ACT          | Steady               | Network connection is established |  |  |
| Linivitei        | Flashing             | Transmitting or Receiving data    |  |  |
| 10/100/1000Base  | e-TX (Green), 1000Ba | se-SX/LX/BX (Orange)              |  |  |
| LNK/ACT          | Steady               | Network connection is established |  |  |
| Linviter         | Flashing             | Transmitting or Receiving data    |  |  |

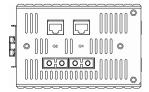

## **Power Input**

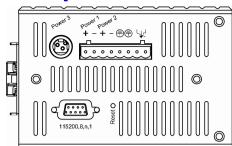

|          |                |                         | 1                                                                                             |
|----------|----------------|-------------------------|-----------------------------------------------------------------------------------------------|
|          | Power1         | +                       | 47 to 55VDC                                                                                   |
|          | 1 official     | -                       | Power Ground                                                                                  |
|          | Power2         | +                       | 47 to 55VDC                                                                                   |
| Block    | TOWCIZ         | -                       | Power Ground                                                                                  |
| nal Blo  | Power3         | DC Jack                 | 12VDC                                                                                         |
| Terminal | Ð              | Earth Ground            |                                                                                               |
|          | ≯              | Relay Output            | 1A @ 24VDC                                                                                    |
|          | *Warning signa | I disable for following | g:                                                                                            |
|          |                |                         | 1 and Power2 are both failed but Power3 on.<br>3 is failed but Power1 and Power2 are both on. |

IES-1890

Page 4

Terminal Mode). And the "switch\_a(config)#" prompt will show on the screen.

- 12. Set new IP address and subnet mask for Switch:
- At the "switch\_a(config)#" prompt just type in "interface vlan1.1" and press <Enter> to logon to vlan 1 (vlan1.1 means vlan 1). And the "switch\_a(config-if)#" prompt will show on the screen.
- 14. Command Syntax: "ip address A.B.C.D/M". "A.B.C.D" specifies IP address. "M" specifies IP subnet mask. "M"= 8: 255.0.00, 16:255.255.0.0, or 24: 255.255.255.0.
- 15. For example, At the "switch\_a(config-if)#" prompt just type in "ip address 192.168.1.10/24" and press <Enter> to set new IP address (192.168.1.10) and new IP subnet mask (255.255.255.0) for Switch

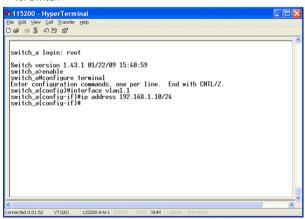

# **Console Configuration**

- 1. Connect to the switch console:
- 2. Connect the DB9 straight cable to the RS-232 serial port of the device and the RS-232 serial port of the terminal or computer running the terminal emulation application. Direct access to the administration console is achieved by directly connecting a terminal or a PC equipped with a terminal-emulation program (such as HyperTerminal) to the switch console port.
- Configuration settings of the terminal-emulation program:
   Baud rate: 115,200bps, Data bits: 8, Parity: none, Stop bit: 1, Flow control: none.
- 5. Press the "Enter" key. The Command Line Interface (CLI) screen should appear as below:
- 6. Logon to Exec Mode (View Mode):
- 7. At the "switch\_a login:" prompt just type in "root" and press <Enter> to logon to Exec Mode (or View Mode). And the "switch\_a>" prompt will show on the screen.

| 🗞 115200 - HyperTerminal                                                                 |   |
|------------------------------------------------------------------------------------------|---|
| Eile Edit View Call Transfer Help                                                        |   |
| D 📽 🐵 🐉 🗠 🗃                                                                              |   |
| switch_a login: root<br>Switch version 1.30.r285-sdkr55. 07/08/08 15:24:33<br>switch_a>_ | û |
| C                                                                                        |   |
| Connected 0:00:25 VT100J 115200 8-N-1 SCROLL CAPS NUM Capture Printleho                  |   |

- 8. Logon to Privileged Exec Mode (Enable Mode):
- At the "switch\_a>" prompt just type in "enable" and press <Enter> to logon to Privileged Exec Mode (or Enable Mode). And the "switch\_a#" prompt will show on the screen.
- 10. Logon to Configure Mode (Configure Terminal Mode):
- 11. At the "switch\_a#" prompt just type in "configure terminal" and press <Enter> to logon to Configure Mode (or Configure

```
IES-1890
```

Page 5

## **Web Configuration**

- 1. Login the switch:
- 2. Specify the default IP address (192.168.1.10) of the switch in the web browser. A login window will be shown as below:

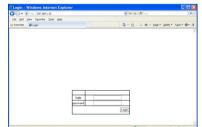

- 3. Enter the factory default login ID: root.
- 4. Enter the factory default password (no password).
- 5. Then click on the "Login" button to log on to the switch.

| File Edit View Favori                                                                                | tes Tools Help                                                                  |                       |                                                                            | 4              |  |
|----------------------------------------------------------------------------------------------------|---------------------------------------------------------------------------------|-----------------------|----------------------------------------------------------------------------|----------------|--|
| 🔇 Back 🔹 🔘 🛛 🖹                                                                                       | 🗟 🏠 🔎 Search                                                                    | ☆Favorites →          | 0 🖉 - 🗟 🖼 🚳                                                                |                |  |
| Address 🗃 http://192.16                                                                              | 8.1.10/cgi-bin/switch.                                                          | cgi                   |                                                                            | 💌 🛃 Go 🛛 Links |  |
| A Management Switch                                                                                  |                                                                                 |                       |                                                                            |                |  |
|                                                                                                    |                                                                                 | System information    |                                                                            |                |  |
|                                                                                                    |                                                                                 | System informat       | ion                                                                        |                |  |
| 🔁 System                                                                                             | System name                                                                     |                       | ion<br>switch_a                                                            |                |  |
| P 🗀 System                                                                                           | System name<br>Firmware version                                                 | Ĺ                     |                                                                            |                |  |
| Pin System<br>Port<br>Pin Switching                                                                  |                                                                                 | 1.60.0 0              | switch_a                                                                   |                |  |
| System     Port     Switching     Trunking                                                           | Firmware version                                                                | 1.60.0 C<br>Wed Dec 3 | switch_a<br>5/13/09 17:16:07                                               |                |  |
| System     Port     Switching     Trunking     STP / Ring                                            | Firmware version<br>System time                                                 | 1.60.0 C<br>Wed Dec 3 | switch_a<br>5/13/09 17:16:07<br>1 19:11:18 MST 1969                        |                |  |
| System     Port     Switching     Switching     Tranking     Tranking     Sr / Ring     VLAN     QuS | Firmware version<br>System time<br>MAC address                                  | 1.60.0 C<br>Wed Dec 3 | switch_a<br>5/13/09 17:16:07<br>1 19:11:18 MST 1969<br>0.5326:008c         |                |  |
| System     Port     Switching     Trunking     STP / Ring     STP / Ring     VLAN                    | Firmware version<br>System time<br>MAC address<br>Default gateway               | 1.60.0 C<br>Wed Dec 3 | switch_a<br>5/13/09 17:16:07<br>1.19:11:18 MST 1969<br>0.5326:008c<br>None |                |  |
| System     Port     Switching     Trunking     Trunking     Sr / Ring     VLAN     QeS               | Firmware version<br>System time<br>MAC address<br>Default gateway<br>DNS Server | 1.60.0 C<br>Wed Dec 3 | switch_a<br>5/13/09 17:16:07<br>1.19:11:18 MST 1969<br>0.5326:008c<br>None |                |  |

Note: Please refer to User Manual for more detailed information